## **OLD DOMINION** UNIVERSITY

# Install and Sign In To Adobe Acrobat DC Pro

If you have a business need for the features available in Adobe Acrobat DC Professional, download and activate Acrobat Pro.

#### Get Acrobat Pro for your ODU computer

- 1. First, fill out [this form](https://forms.odu.edu/view.php?id=194572) to request a license.
- 1. Once you've been granted an Acrobat Pro license, you'll find the software in the Ivanti [Portal Manager](https://www.odu.edu/content/dam/odu/offices/occs/docs/ivanti-portal-manager.pdf) (Windows), [Company Portal](https://www.odu.edu/content/dam/odu/offices/occs/docs/company-portal.pdf) (Windows) or Jamf [Self Service](https://www.odu.edu/content/dam/odu/offices/occs/docs/jamf-self-service.pdf) (Mac). Click **Install**.
- 2. When the package has finished installing, open **Adobe Acrobat DC Professional**.

### Sign in to Acrobat Pro

1. The first time you open Acrobat Pro, you'll see this screen. Click **Sign In Now**.

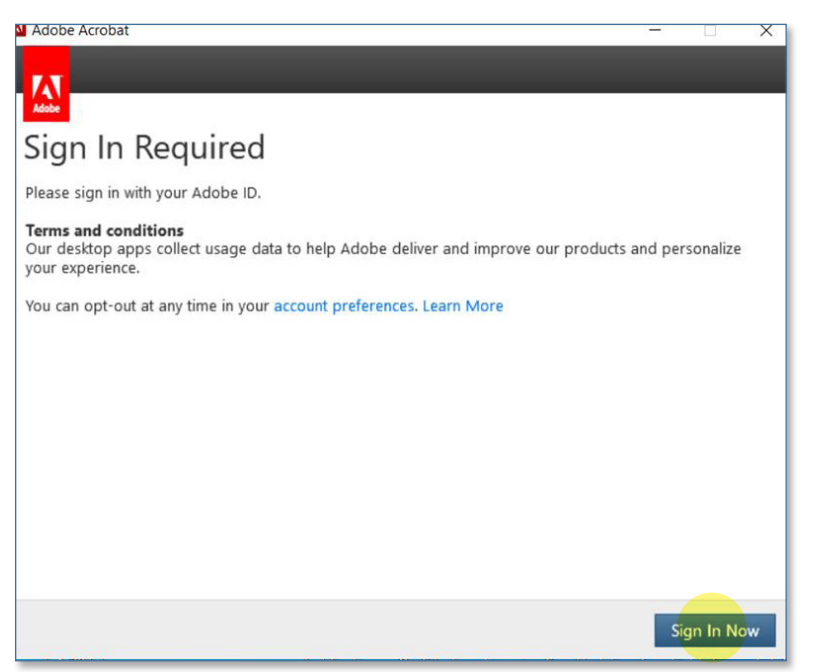

#### **Information Technology Services**

www.odu.edu/its itshelp@odu.edu  $(757)$  683-3192 1100 Monarch Hall **f** oduits **f** odu\_its

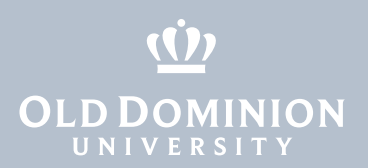

2. Click **Sign in with an Enterprise ID**.

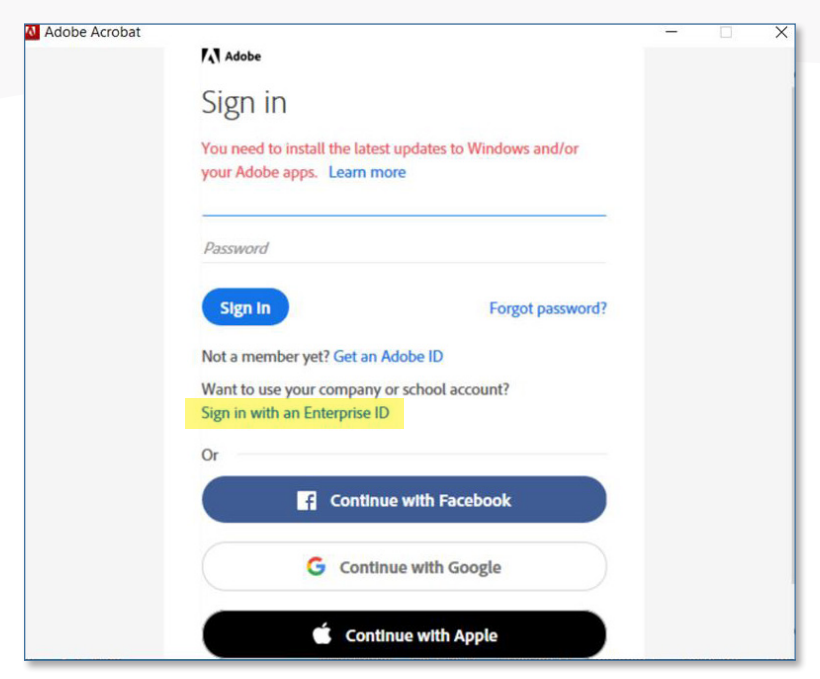

- 3. Type in your **Faculty/Staff email address**. When you click inside the password box, you will be redirected to the Monarch-Key login page.
- 4. Type in your MIDAS ID and Password and click **Login.**

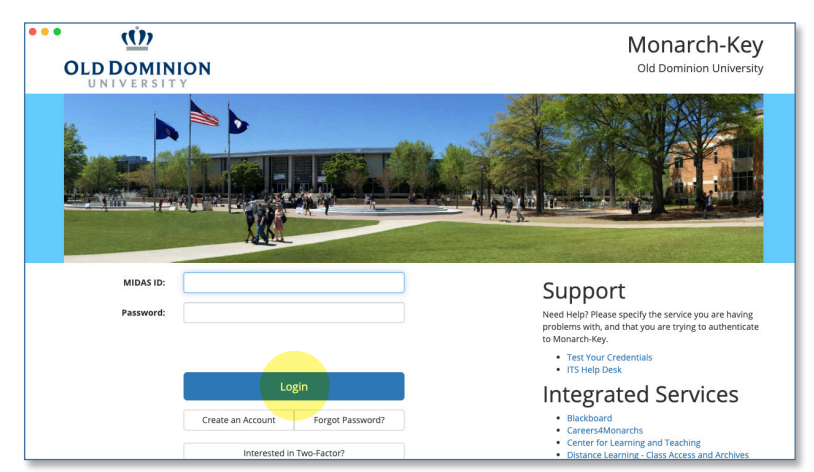

5. When prompted, confirm your two-factor authentication.

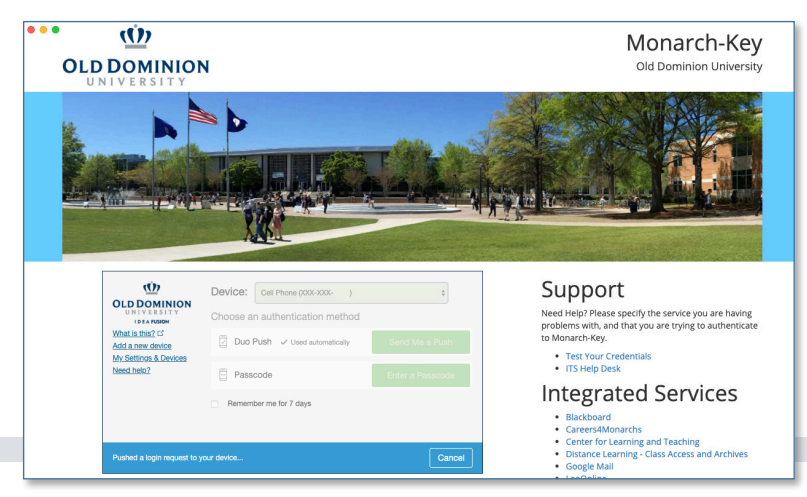

Install and Sign In To Adobe Acrobat DC Pro

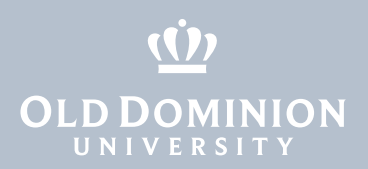

6. You are now signed in and should see your account info in the top right corner of the screen.

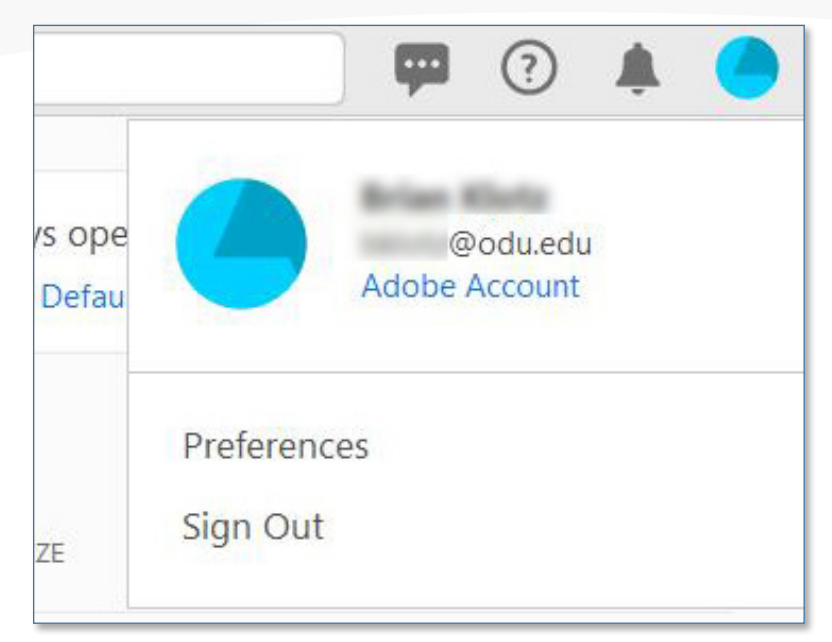

Install and Sign In To Adobe Acrobat DC Pro